## **POTVRZENÍ O STUDIU**

**Tisk potvrzení** (**MUSÍTE** na studijní oddělení pro podpis a razítko)

Po přihlášení v SIS otevřete modul **Osobní údaje** a zvolte záložku **Potvrzení o studiu.**

Pro tisk **Potvrzení** klikněte na tlačítko **Zobrazit**, kterým vygenerujete potvrzení v pdf formátu.

V případě, že chcete **Potvrzení o studiu** pro nový akademický rok, musíte být také do tohoto akademického roku zapsáni (viz Zápis do dalšího roku studia).

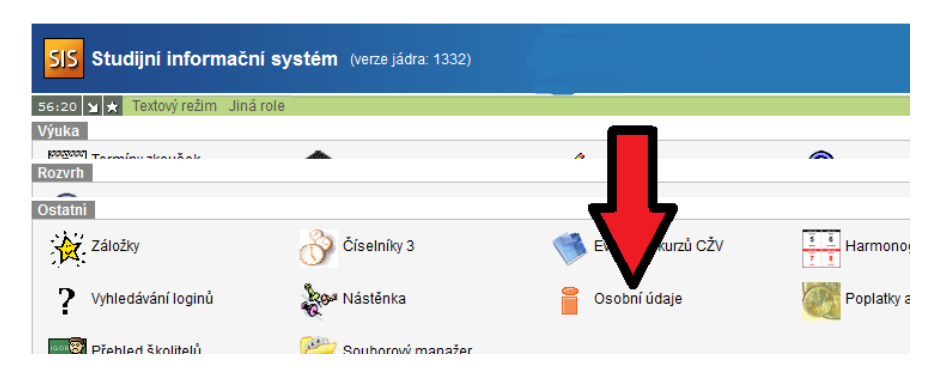

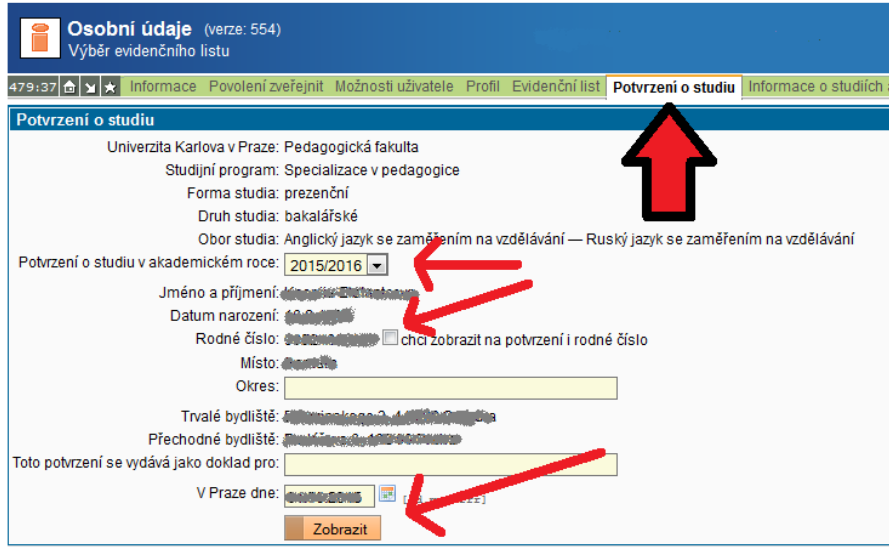

## **Tisk potvrzení s certifikátem** (**NEMUSÍTE** na studijní oddělení pro razítko)

Se staženým souborem zajdete např. na CzechPoint, kde vám vystaví potvrzení s ověřením pravosti certifikátu.

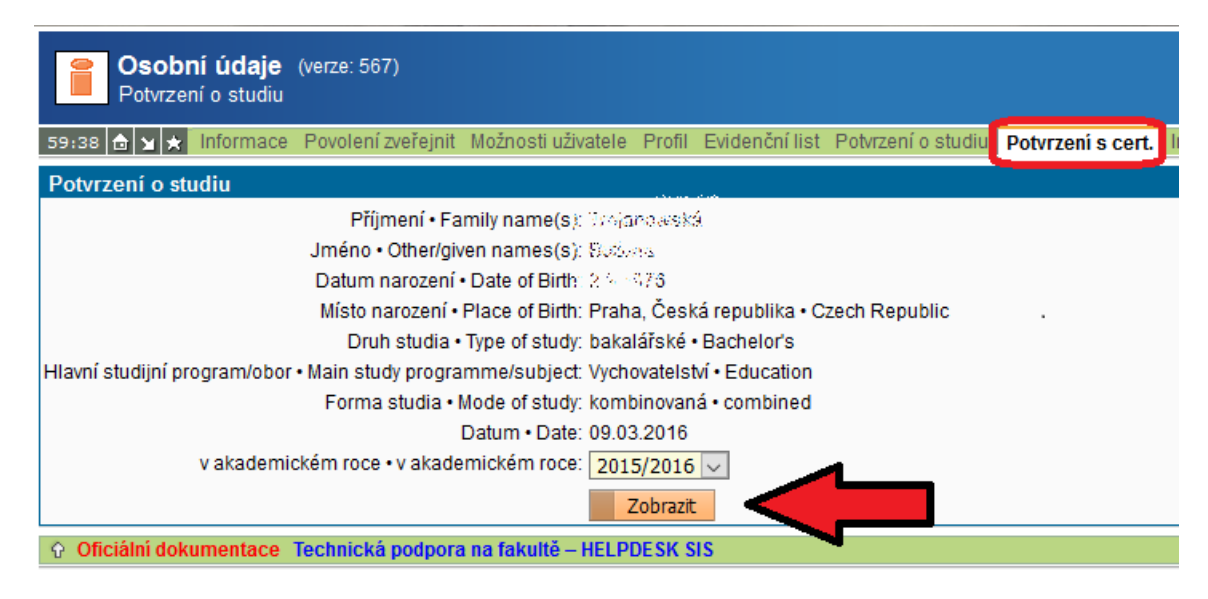